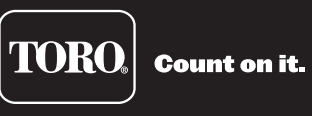

# **Lynx Smart Satellite User's Guide**

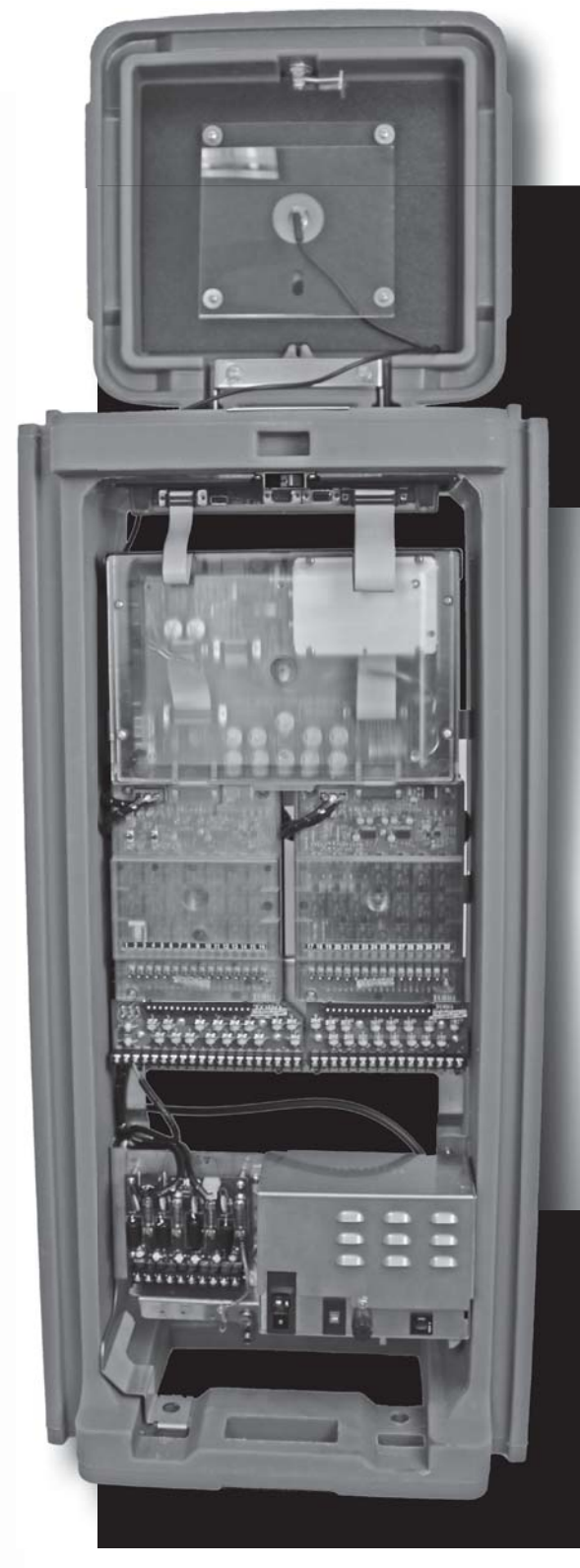

- **16 to 64 stations in 16-station increments**
- **Field programmable for future upgrades**
- **Operates as a stand-alone controller or under the management of a central computer**
- **Supports wireline or radio communications with the central computer**
- **Supports hybrid communication (wireline and radio) for increased flexibility and cost effectiveness**
- **64 irrigation programs**
- **Multi-Manual, Program Start and Syringe manual operations**
- **Operates up to 32 stations simultaneously**

# **Table of Contents**

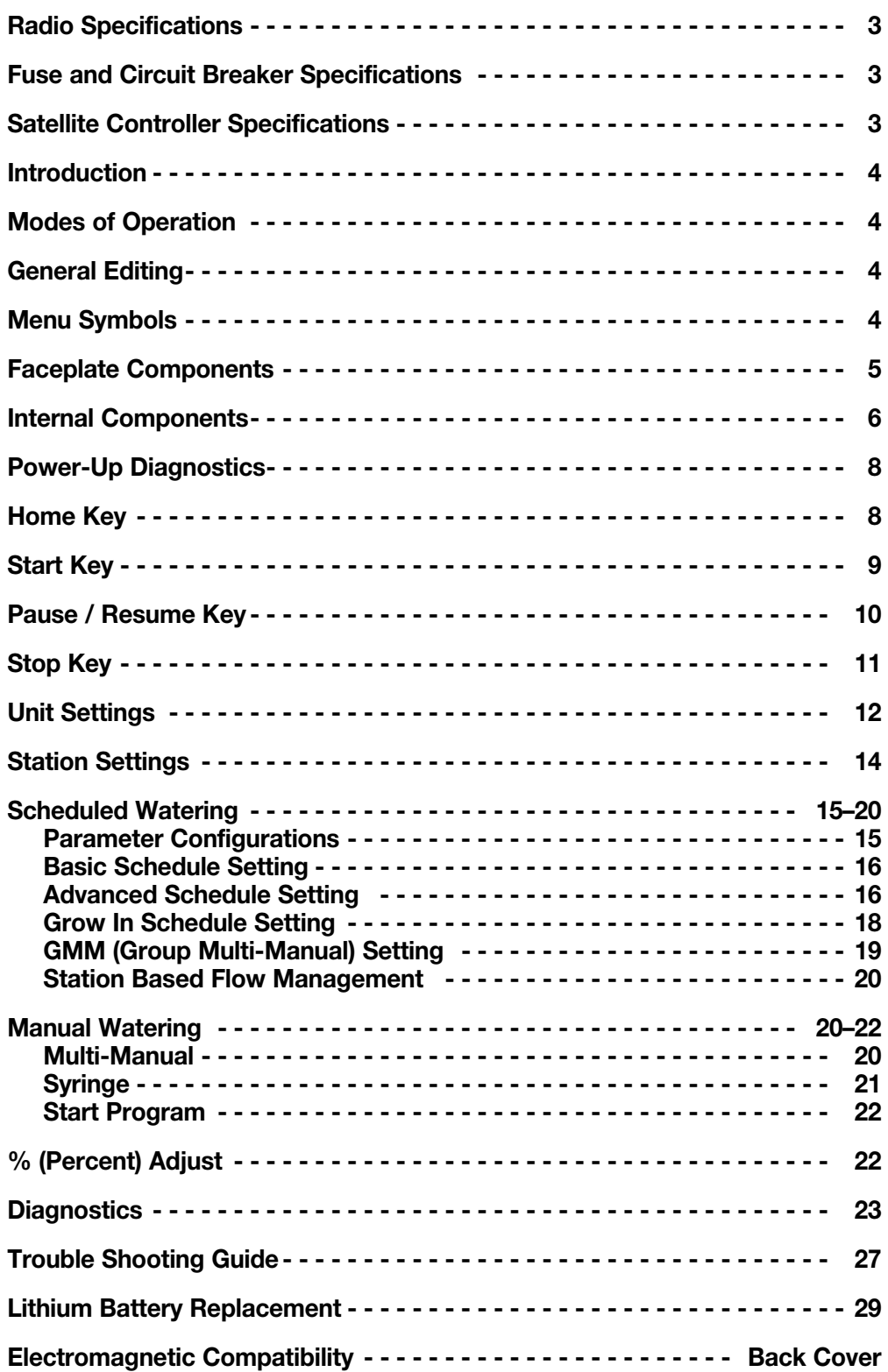

# **Radio Specifications**

Equipment Type – Digital Data radio Frequency Band – UHF RF Output Power – 0.5 to 5.0 watts, Programmable Current Consumption: Standby (Muted)  $- < 65$  mA Transmit 2 watts RF power  $- < 1.0A$ FCC License: FCC ID# Pending

# **Fuse & Circuit Breaker Specifications**

### **Power Supply:**

1.5A On/Off Switch/Circuit Breaker – Main Power Input

3.2A Fuse (Slow-Blow) – Field Output

4.0A Circuit Breaker – Control Functions (Faceplate)

**Output Board** : 3A Fuse

### **Communication Board** :

0.5A Fuse – Communication Line Protection

8A Fuse – Common Line Protection

0.5A Fuse – Pump Line Protection

**Pump/Common & Communication Surge Protection Module** (optional): 1A Fuse

## **Satellite Controller Specifications**

Line Voltage: 115-120 or 230-240 VAC 50/60 Hz (switchable), 130 VA or 100/200 VAC 50/60 Hz Current Draw (no load): 0.21A @ 115-120 VAC, 60 Hz or 0.10A @ 230-240 VAC, 50 Hz Current Draw (no load): 0.46A @ 100 VAC, 50 Hz or 0.23A @ 200 VAC, 50 Hz Current Draw (maximum load): 0.91A @ 115-120 VAC, 60 Hz or 0.45A @ 230-240 VAC, 50 Hz Current Draw (maximum load): 0.99A @ 100 VAC, 50 Hz or 0.51A @ 200 VAC, 50 Hz Current Load (based on available 24 VAC) Maximum Current Available for Load: 3.0A (72 VA) Maximum Load Per Station: 0.75A (18 VA) Maximum Load Per Pump/Master Valve: 1A (24 VA)

Operating Temperature: -10°C to +60°C (14°F to 140°F) Storage Temperature: -30°C to +65°C (-22°F to 149°F)

# **<sup>+</sup>Introduction**

The Toro Lynx Smart Satellite combines modular flexibility, ease of use and increased programmability in a single controller.

Modularity means flexibility. The Lynx Smart Satellite is available from 16 to 64 stations, and can expand in 16-station increments to meet your needs. Station switch capability and optional surge protection provide simple operation and added security.

The intuitive Lynx Smart Satellite user interface is easy to use and includes a backlight for improved visibility in low-light conditions, yet it is completely viewable in direct sunlight. The faceplate's combination of menu keys, navigation arrows and input dial allows for easy menu navigation as well as establishing settings quickly.

With 64 irrigation programs, the Lynx Smart Satellite allows programming to the station level. Discrete local and central modes make stand-alone and central controlled operations independent from one another, while the ability to run up to 32 stations simultaneously lets you deliver more water, quicker than ever before.

# **Modes of Operation**

The Lynx Smart Satellite can be placed in three operating modes: Central mode, Local mode and Off mode. In all three modes, the satellite will accept communications from Lynx or SitePro Central Controller. Select the mode of operation by pressing the **Satellite Settings**  $\bullet$  and selecting **Comm Mode**. Select from the three modes using the Input Dial  $\sim$ 

**Central Mode** - When placed in Central Mode, the satellite will allow Lynx or SitePro Central Controller to download irrigation programs, edit time and date and modify the satellite's operation mode. If communication between central and satellite is interrupted for more than one hour, the Central Mode LED indicator will start flashing until communication is reestablished.

**Local Mode** - When placed in Local mode, the satellite will execute previously downloaded or locally configured irrigation programs. In this mode, the satellite will allow the central to edit time, date and operation mode but will not allow modification of settings affecting irrigation programs.

**Off Mode** - When placed in Off mode, the satellite will not execute any watering operation whether it is programmed or manually initiated. Any watering operation will terminate once the satellite is placed in Off mode. Watering operations will resume once the satellite is placed back to Central or Local mode. In this mode, the satellite will allow the central to edit time, date and operation mode but will not allow modification of settings affecting irrigation programs.

# **General Editing**

Pressing a menu key on the Lynx Smart Satellite will display menu items. Items with fields containing values that can be edited are referred to as entry fields. Use the arrow keys  $\iff$   $\iff$  to navigate through the menus and entry fields. Modify any selected value by scrolling through the selection using the **Input Dial**  $\bullet$ . Values will be saved automatically when you exit an entry field or press another menu key. Pressing **HOME**  $\bigtriangleup$  will also save any modification and revert back to home display.

Additionally, if no keypad activity is detected within five minutes, the satellite will automatically save any modifications and revert back to Home display.

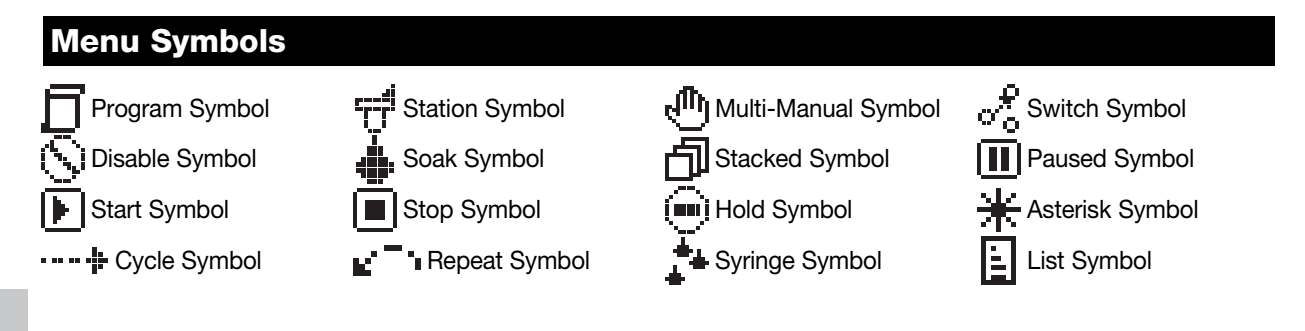

# **Faceplate Components**

- 1  $\bigcirc$  **Left and Right keys** allow you to select the next entry field within the same menu line. Any changes will be saved after you exit each entry field.
- **2 Up and Down** keys allow you to scroll up and down through the menu items.
- **3 Operation Mode LED Display** will indicate the current satellite operation mode.
- **4 LCD Panel** can display six 20-character lines. It allows the Lynx Smart Satellite to display more information and menu items without constantly scrolling to see the hidden menus.

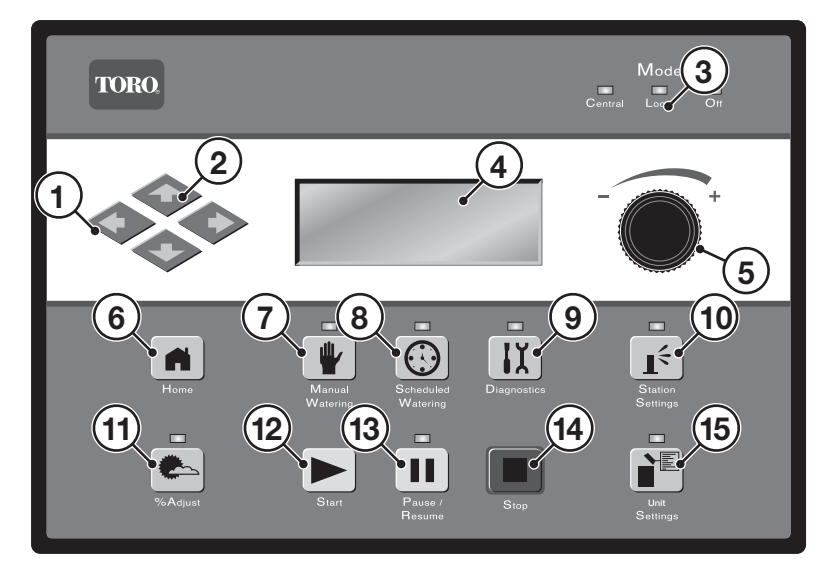

- **5**  $\sim$  **Input Dial** allows you to scroll through the value selection within the selected entry field.
- **6 Home Key** allows you to exit from any function menu and return the satellite to normal operation. After pressing the Home Key, all modifications to the settings will be saved.
- **7 W** Manual Watering Menu Key allows you to activate station(s) or program(s) manually.
- **8 Scheduled Watering Menu Key** allows you to view, create or modify an irrigation program schedule. Use this function to assign the program start times, end times, delay times, stations, runtimes, repeats and maximum simultaneous stations per program.
- **9** II **Diagnostics Menu Key** allows you to view the satellite information as well as perform advance functions.
- **10 I<sup>t</sup> Station Settings Menu Key** allows you to modify station parameters. Within this setting, you can specify each station's percent adjust, disable the station from any activity, hold station watering for a specific number of days, set the station type to a switch, create or edit the station description/name and current sensing parameters .
- **11 Percent Adjust Menu Key** allows you to adjust watering to a specific percentage range. The user can specify percentage adjustment for satellite, programs and stations.
- **12 Start Key** will execute selected program or manual operation.
- **13 II Pause/Resume Key** will pause currently activated program(s). Press the key while in pause and select Resume to continue operation.
- **14 Stop Key** will cancel currently running program(s) or station(s).
- **15 Satellite Settings Menu Key** allows the user to modify the satellite parameters. Users can specify the satellite communication mode, hold duration for satellite's activity, the language, clock settings, date, day change, CSG address, satellite address, station delay, maximum number of stations to run simultaneously, units and display contrast, and set a password to edit settings. Within this menu, the user can also reset all programs, reset the station parameters and reset all disables.

# **Internal Components**

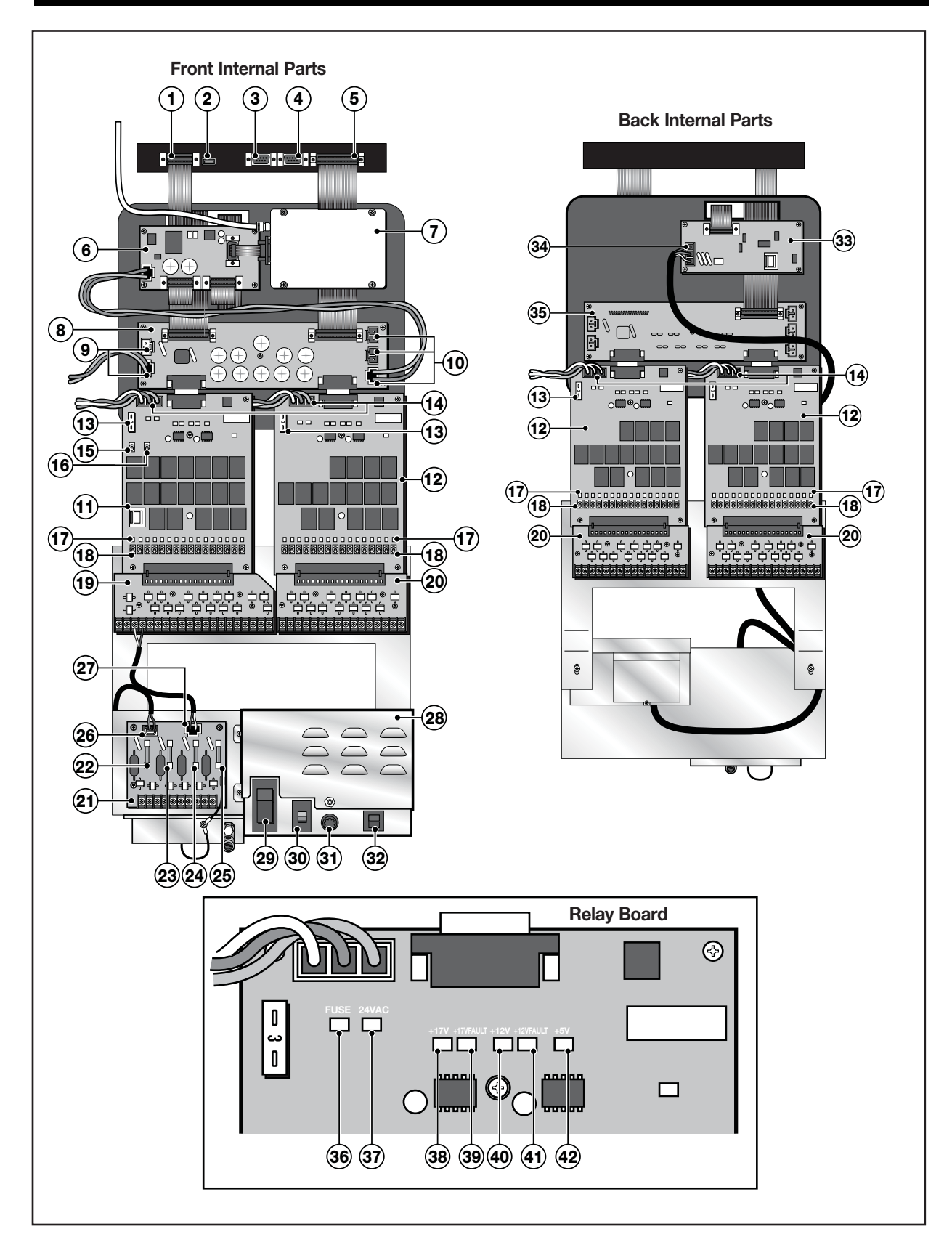

- **1 Faceplate to Radio/Modem Port** Interface the Radio Adapter Board to the faceplate. If the Satellite is not equipped with a Radio Adapter Board, it can be used to interface with the Modem Board.
- **2 USB Port** Service port to update Smart Satellite's firmware.
- **3 Serial Communication Port** Used by authorized service personnel for satellite diagnostics.
- **4 Auxiliary/Service Port** Used for in-field service and diagnostic.
- **5 Faceplate to Distribution Port**  Interface the front Distribution Board with the faceplate.
- **6 Radio Adapter Board** Optional equipment for wireless operation using radio communication.
- **7 Digital Radio** Optional equipment for receiving wireless radio commands.
- **8 Distribution Board (Front)** Provide various rectified power levels to various satellite components including the relay boards.
- **9 13 VAC Power Connections** 13 VAC Power source for optional Toro add-on devices.
- **10 17 VDC Power Connections** 17 VAC Power source for optional Toro add-on devices.
- **11 Relay Board with Pump Common** Install only on the left Relay Board interface of the distribution board.
- **12 Relay Board** Provides power to the output terminals.
- **13 3 Amp Fuse** Provides protection from current draw coming out of the output terminals.
- **14 24 VAC** 24 VAC Red Connector from the power supply.
- **15 Pump Terminal Toggle Switch** Place to **ON** to activate its corresponding terminal. Place to **OFF** to deactivate its corresponding terminal. Place the switch to **AUTO** to allow Manual, Programming and Radio activations.
- **16 COMMON Terminal Toggle Switch** Place to **ON** to activate its corresponding terminal. Place to **OFF** to deactivate its corresponding terminal. Place the switch to **AUTO** to allow Manual, Programming and Radio activations.
- **17 Output Terminal LEDs** Each output terminal has a designated LED indicator for visual verification when activated.
- **18 Output Terminals Toggle Switches** Place to **ON** to activate its corresponding terminal. Place to **OFF** to deactivate its corresponding terminal. Place the switch to **AUTO** to allow Manual, Programming and Radio activations.
- **19 Surge Output Board w/ Pump Common** - Used only with **Item 11**. Provides surge protection to the satellite from power surges coming from the external sources that are connected to the output boards.
- **20 Surge Output Board** Provides surge protection to the satellite from power surges coming from the external sources that are connected to the output boards.
- **21 Pump/Communication Surge Board** Protects the satellite from power surges coming from the external sources that are connected to the communication data wires, as well as the pump and common terminals.
- **22 0.5A Fuse** Communication Line Protection
- **23 0.5A Fuse** Communication Line Protection
- **24 8A Fuse** Common Line Protection
- **25 0.5A Fuse** Pump Line Protection
- **26 Communication Data Socket** Faceplate Interface
- **27 Power Supply Socket** Connect to the **PUMP** and **COM** terminals of the Surge Output Board.
- **28 Power Supply Assembly**
- **29 Main Power ON/OFF Switch**
- **30 Input Voltage Selector Switch** Place the switch to the proper setting before you place the Main Power switch to ON. Select 115 for supply voltage of 110 through 115 VAC. Select 230 for supply voltage of 210 through 230 VAC.
- **31 3.2A Slow Blow Fuse** Protects the controller from a short circuit on the 24 VAC field common wire or from excessive simultaneous activation of solenoids.
- **32 4.0A Circuit Breaker** Protects the logic circuit boards such as the faceplate and distribution board from a short circuit failure.
- **33 Modem Board** Optional equipment needed for two-wire communication between the satellite and Lynx or SitePro Central Controller.
- **34 Communication Interface** Two-wire communication data interface between the satellite and the central computer system.
- **35 Distribution Board (Rear)** Provide power to the rear relay boards. Does not provide additional rectified voltages to other components.
- **36 FUSE LED Indicator** Visual indicator that the 3 Amp fuse on the relay board is functional. The red LED indicates that the fuse is in good standing. The 3 Amp fuse needs replacing when the red LED is not lit.
- **37 24V LED Indicator** Indicates that a proper 24 volts is supplied to the relay board.
- **38 17V LED Indicator** Indicates that a proper 17 volts is supplied to the relay board.
- **39 17V FAULT LED Indicator** Indicates that the 17 volts being supplied to the relay board is under tolerance.
- **40 12V LED Indicator** Indicates that a proper 12 volts being regulated within the relay board.
- **41 12V FAULT LED Indicator** Indicates that the 12 volts being regulated within relay board is under tolerance.
- **42 5V LED Indicator** Indicates that a proper 5 volts being regulated within the relay board.

# **Power-Up Diagnostics**

Upon power-up, the satellite will display:

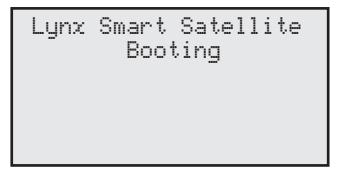

The Lynx Smart Satellite will automatically initiate a diagnostic test during power-up. This function will take approximately ten seconds and it can not be bypassed. If a problem is detected during the test, it will be indicated on the display. This status information can not be edited. The information is as follows:

Example:

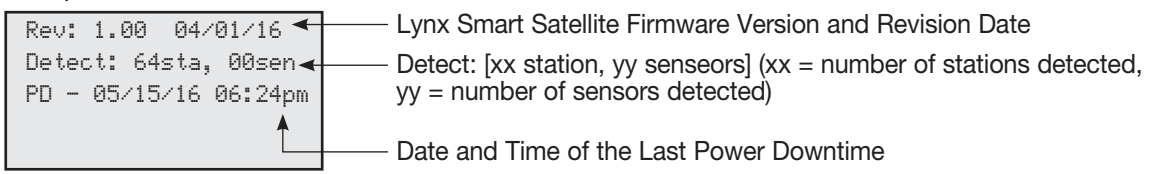

The default Home display will follow after the diagnostic display has timed-out.

#### Home display example:

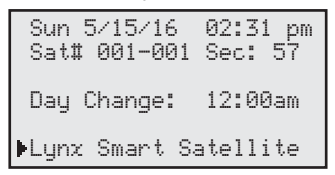

# **Home Key**

Press **Home to** to revert to the default display. When editing irrigation programs, Station or Satellite settings, pressing **Home**  $\bullet$  will save any changes in the settings.

Home display examples:

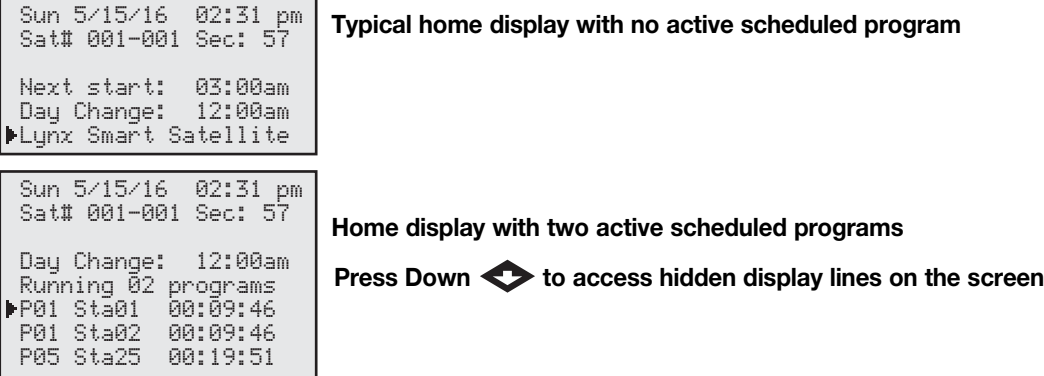

If the current day is an active watering day but nothing is running, the next scheduled start time (**Next Start: HH:MM**) will be displayed. If the satellite is running one or more programs, **Running XX programs** will be displayed to indicate the number of active programs.

If the satellite has an active running program, the display will read:

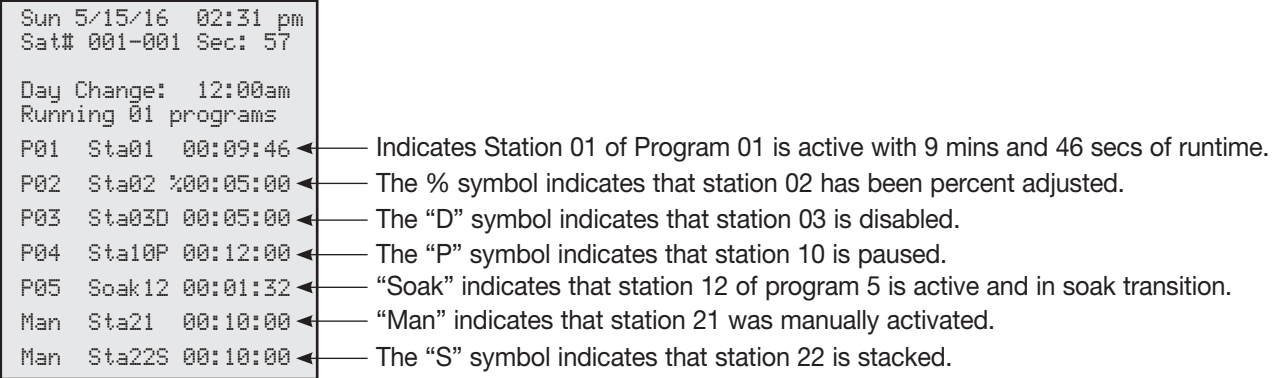

**Note:** Program stacking occurs when the satellite is running a program where the maximum simultaneous station limit is surpassed. Additional scheduled programs will be stacked (delayed) until an available station can be activated.

# **Start Key**

Press Start  $\blacktriangleright$  to execute a manual function. Use the **Input Dial**  $\blacktriangleright$  to select **M-Manual, Syringe, Start Prog.** Press  $\overline{\mathsf{Up}}$  or **Down**  $\blacklozenge$  to navigate between parameters. Use **Input Dial**  $\_\_\_\_$  to select the correct values to each parameters. Press **Start**  $\blacktriangleright$  to activate.

**Note:** Pressing the Start key while the satellite is idle will prompt the Manual Watering menu.

### Multi-Manual Start Display

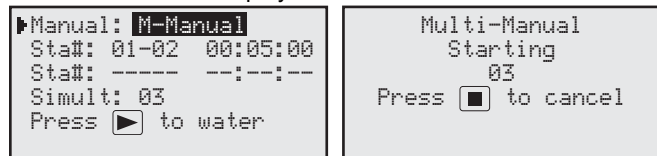

### Manual Syringe Start Display

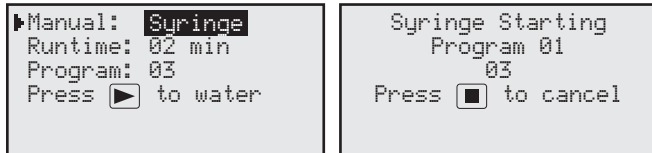

Manual Start Program Display

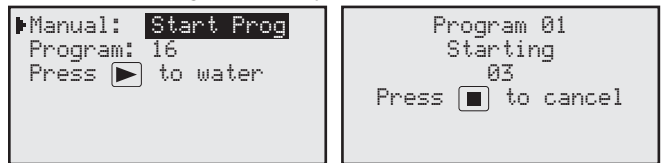

# **Pause / Resume Key**

Press **Pause** II to suspend an active program or manual irrigation. Pressing pause also allows you to specify the pause duration. Programs can be paused up to 4 hours and 59 minutes.

### **Pause / Resume Function Directions**

Pause function example: Program 01 has been manually activated. Pause program 01 operation for 30 minutes.

- 1. Press **Pause** II.
- 2. Use the **Input Dial**  $\begin{bmatrix} 1 & 1 \\ 1 & 1 \end{bmatrix}$  to select **All**, **M-Man** or **Prg:XX** (XX = the program number). If multiple programs are active, press Right  $\blacklozenge$  to navigate to the program number field and use the Input Dial to select the desired program number. For this example, select Prg: 01.
- 3. Press **Down**  $\leftrightarrow$  to navigate to the for: field. Use the **Input Dial**  $\rightarrow$  and **Right**  $\leftrightarrow$  to select the pause duration in hours and minutes. For this example, set the pause duration to **00 hr 30 min**.

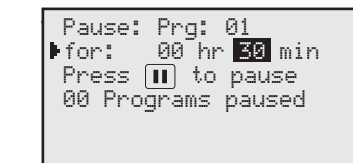

4. Press **Pause** II to initiate the pause function.

Resume satellite activity example: Reactivate Program 01.

- 1. Press **Pause** II.
- 2. Use the **Input Dial**  $\begin{array}{c} \hline \text{ } \\ \text{ } \\ \text{ } \\ \text{ } \end{array}$  to select the correct program or multi-manual operation. For this example, select **Resume: Prg: 01**.

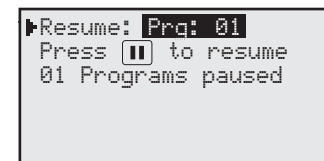

3. Press **Pause** II to reactivate.

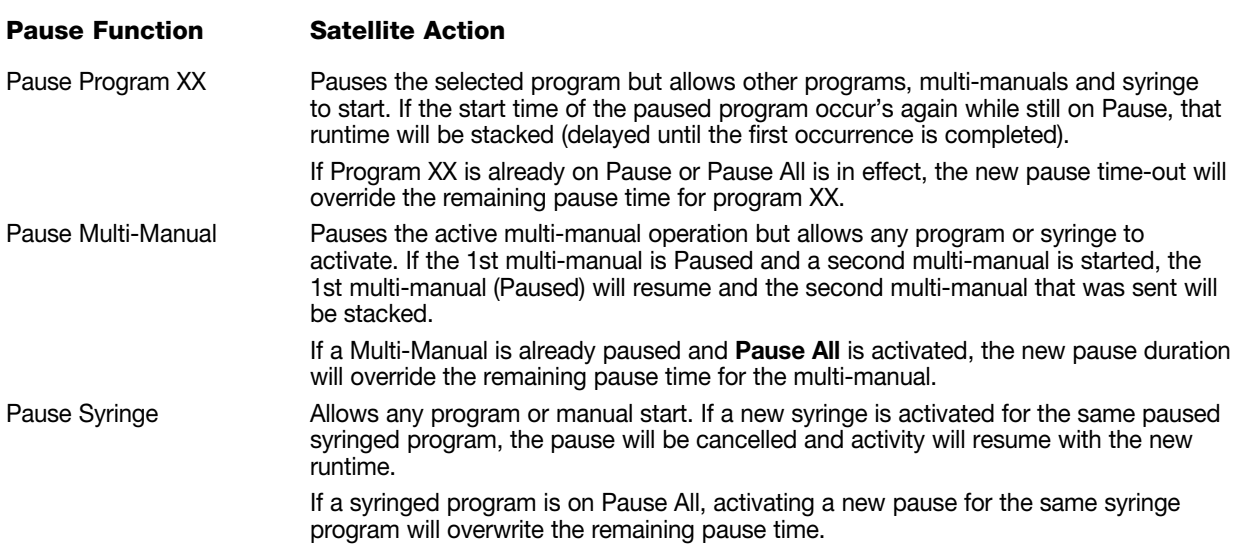

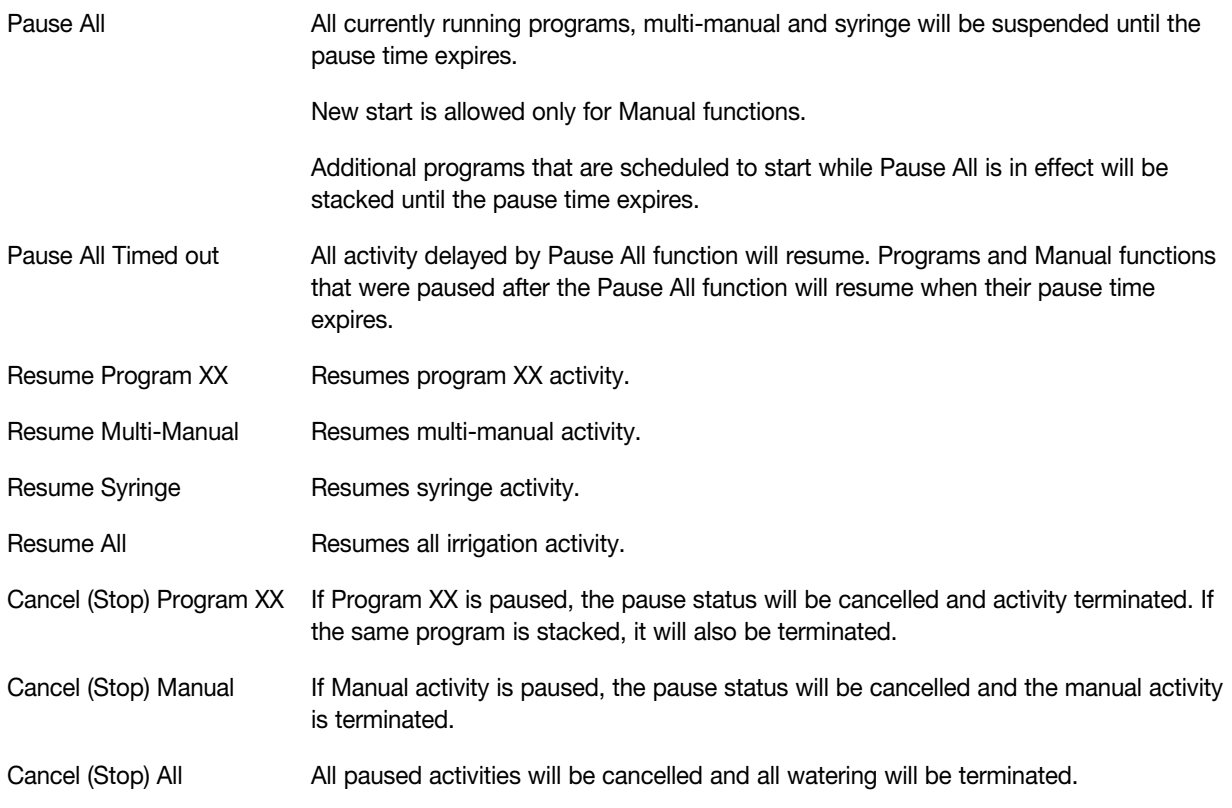

# **Stop Key**

Press Stop **a** to cancel an active program or manual irrigation. If the Lynx Smart Satellite has no current activity, pressing **Stop I** will have no effect.

### **Stop Function Directions**

Stop Function Example: Program 01 is activated automatically. Cancel watering for program 01.

- 1. Press **Stop** .
- 2. Use the **Input Dial**  $\begin{array}{c} \begin{array}{|c} \hline \end{array}$  until the desired program or station to be cancelled is displayed. For this example, select **Cancel: Prg: 01**.

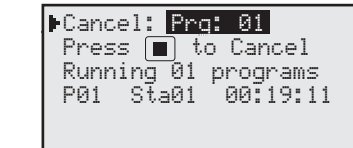

3. Press **Stop**  $\boxed{\blacksquare}$  to finalize the program cancelation.

When finished, the display should read:

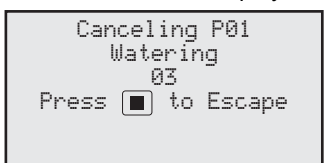

# **Unit Settings**

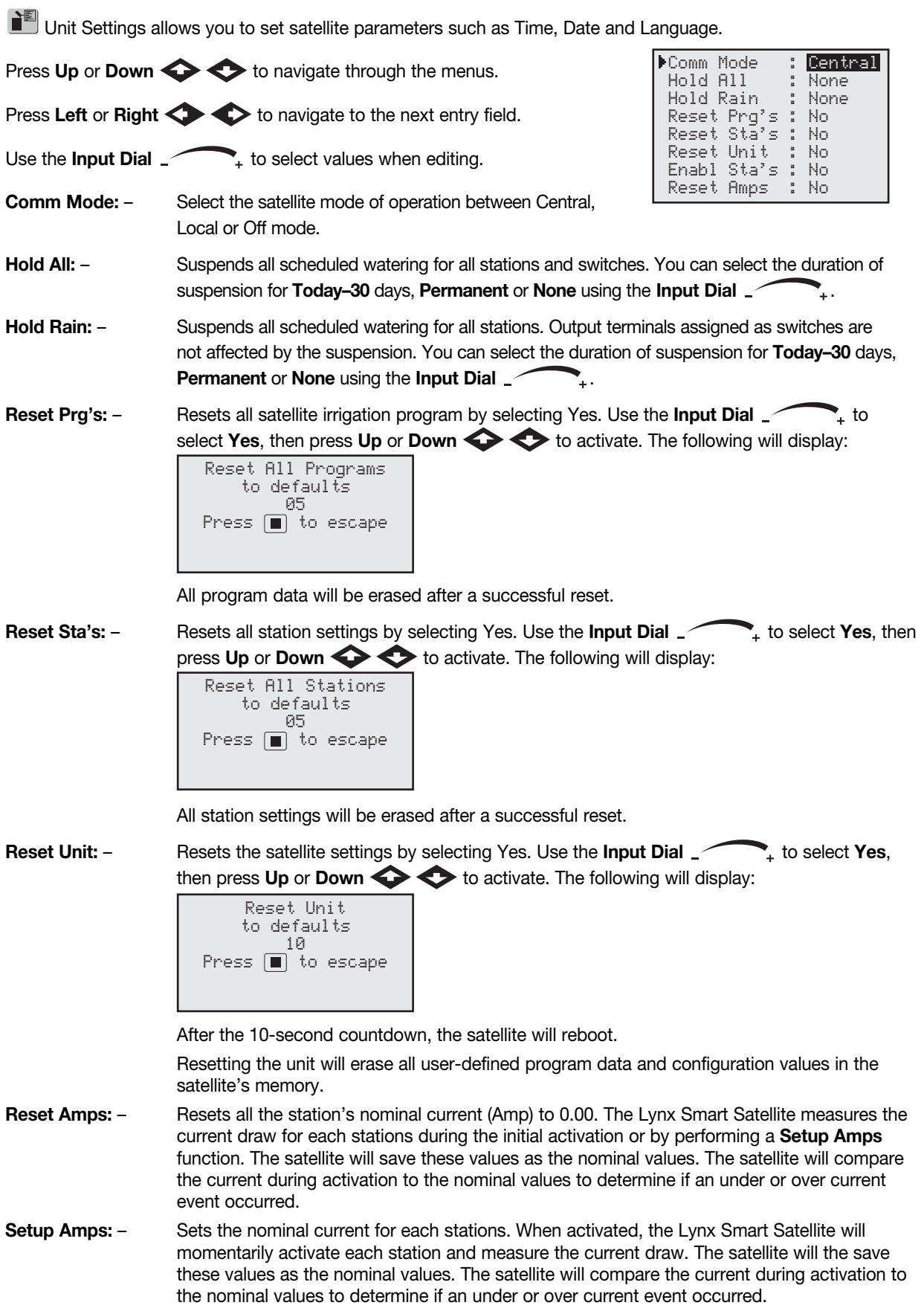

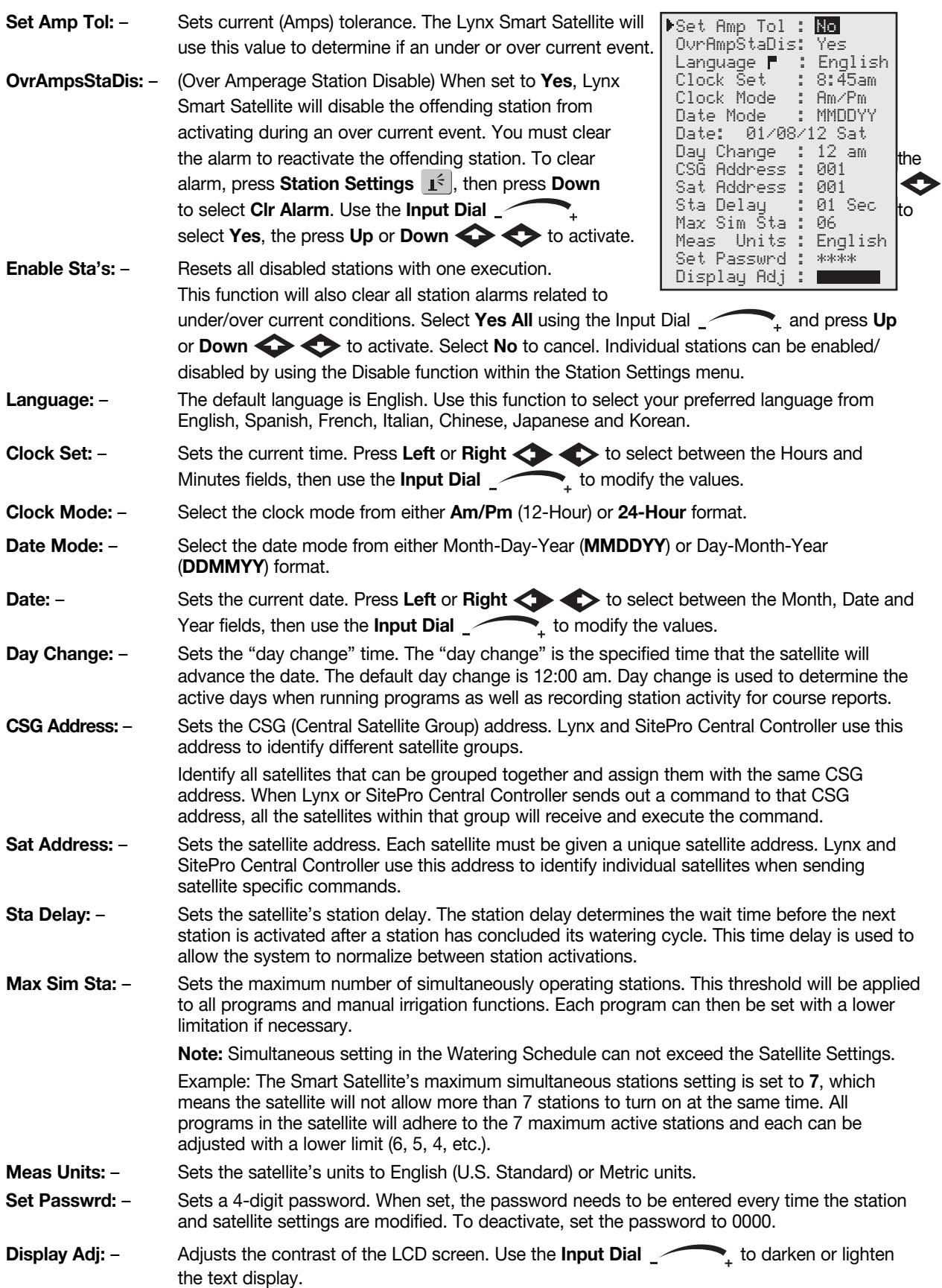

# **Station Settings**

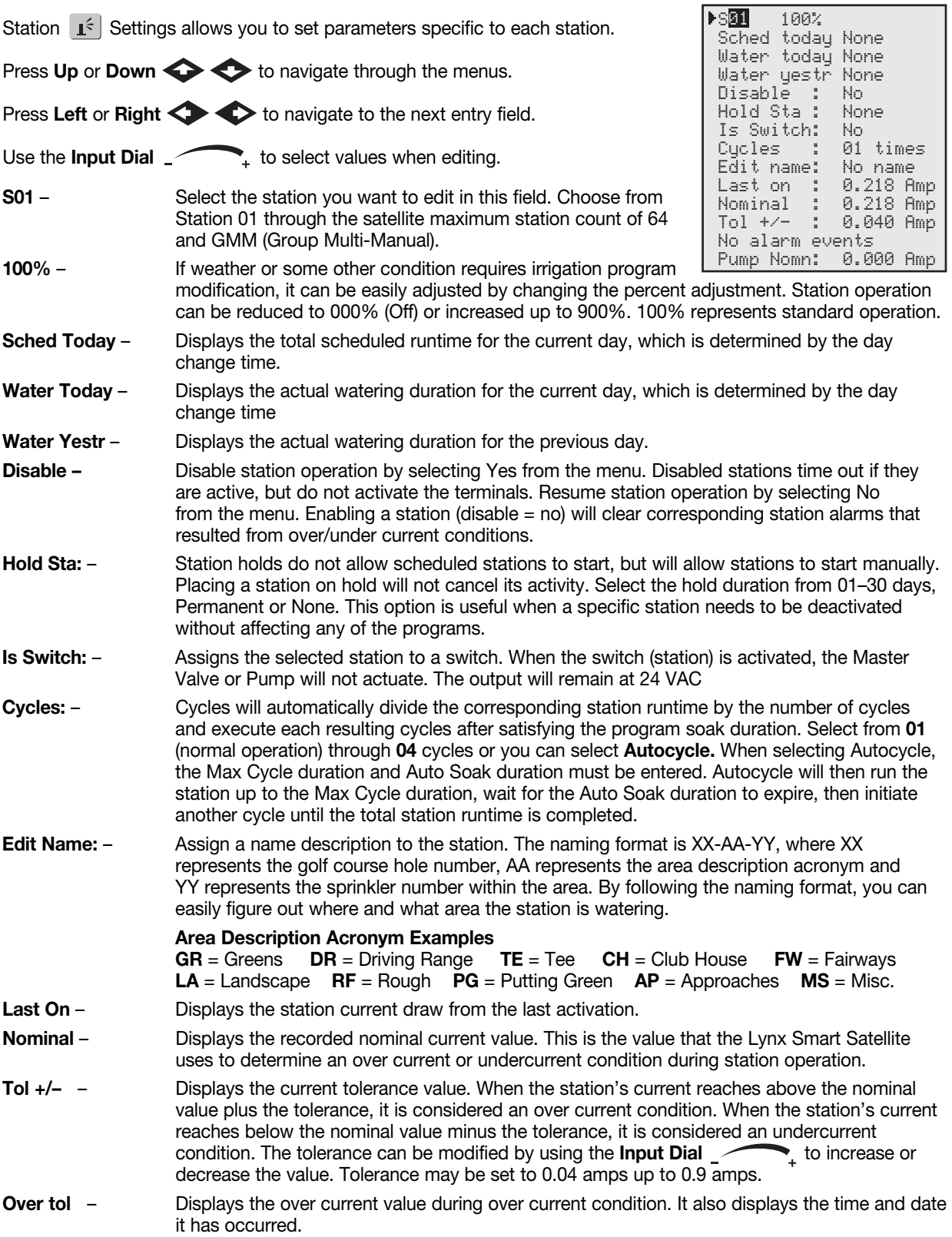

# **Scheduled Watering**

The Lynx Smart Satellite features 64 fully-independent resident programs.

- **Irrigation Program** will activate a station or group of stations with up to 24 start times. The 2-week calendar scheduling can be varied from All (daily), Alternate, Weekdays only, Weekends only, None (Off) or specific days dictated by you. Percent adjust and the number of simultaneous active stations can be specified in this program.
- **Station Based Flow Management**  The Lynx Smart Satellite supports station based flow management as downloaded by Lynx or SitePro Central Controller. When station based flow management is utilized, the downloaded station activity list can be viewed between **P64** and **P01** within the **Scheduled Watering** menu. The station activity list cannot be edited at the satellite. Upon receipt, the satellite automatically creates traditional programs (P01 to P64) from the information contained in the station activity list. Traditional programs created from the station activity list are intended for manual irrigation and therefore do not include a start time. Placing a start time on any traditional program will disable the station activity list and prevent it from executing.

PET 1992 91:15:99

#### The configuration parameters are as follows:

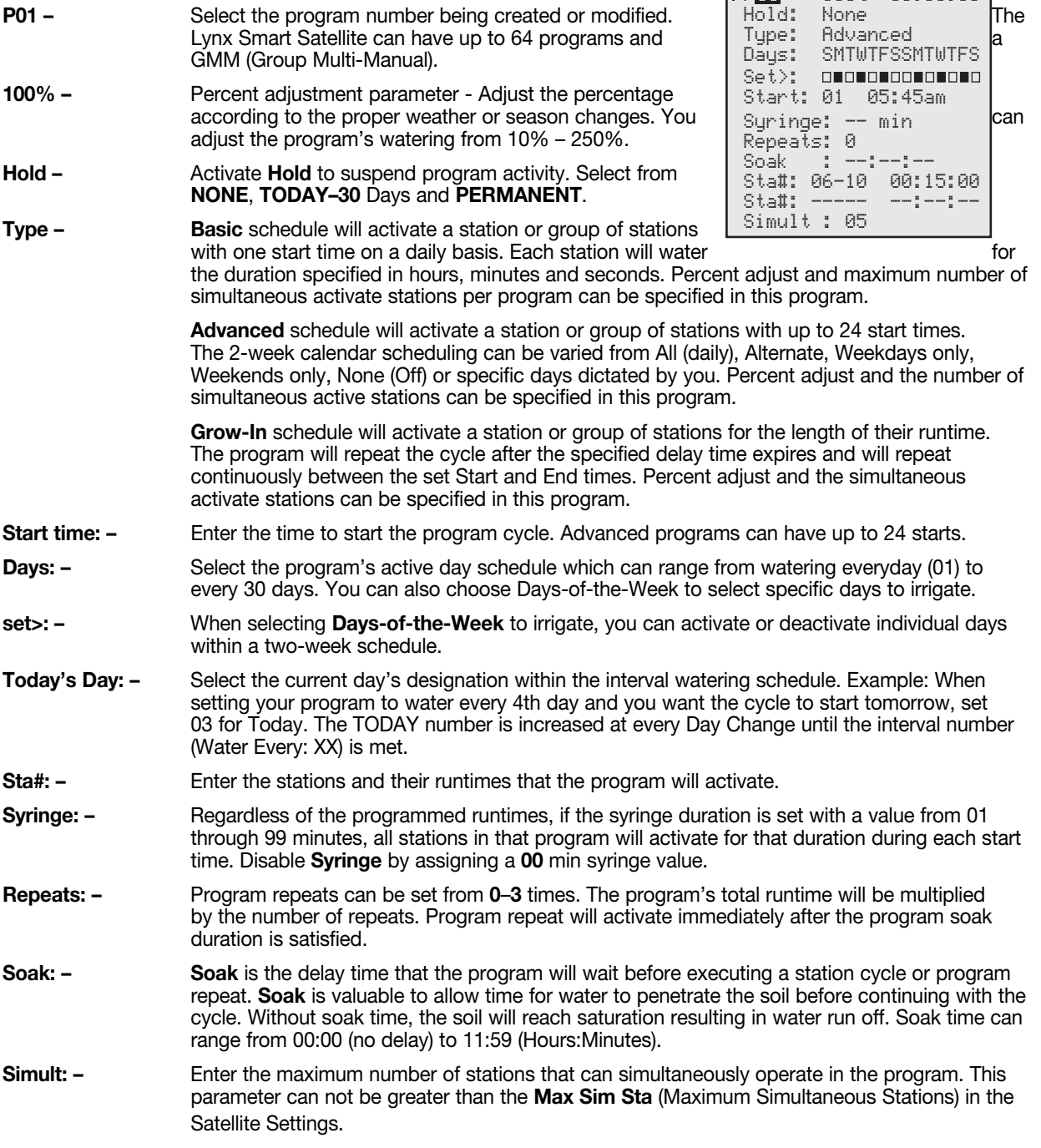

### **Basic Schedule Setting**

Basic Irrigation Program example: Create Program 01 with stations 1–5 for 25 minutes each and stations 11–20 for 15 minutes each with a program adjustment of 110%. Set the start time at 6:30 am with five maximum simultaneous active station.

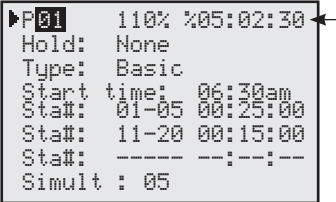

The % symbol indicates that the total runtime is adjusted to 5 hours, 2 minutes and 30 seconds.

- 1. Press the **Scheduled Watering** Key . The cursor is initially located at the program selection field. Use the **Input Dial**  $\_\_\_\_\$ to select the program (P01–P64) you want to create or modify. For this example, select program 01.
- 2. Press Right  $\blacktriangleright$  to navigate to the percent adjustment field. Normally this setting will be 100% unless weather or other conditions suggest that less or more irrigation is needed. Use the **Input Dial** to adjust the setting. For this example, set to 110%.
- 3. Press **Down**  $\blacklozenge$  to navigate to the **Hold:** field. Use this option to suspend program operation. Select from **None**, **Today**, **02**–**30** days or **Permanent**. For this example, select **None**.
- 4. Press **Down**  $\leftrightarrow$  to navigate to the **Start time:** field. Press Left  $\leftrightarrow$  or **Right**  $\leftrightarrow$  to navigate between the Hours and Minutes field. Use the **Input Dial** the set the desired start time. For this example, set the start time at **06:30am**.
- 5. Press **Down**  $\leftrightarrow$  to navigate to the **Sta#:** field. Use the **Input Dial**  $\rightarrow$  to select the value of the first station being irrigated. For this example, select station **01**.
- 6. Press **Right**  $\diamondsuit$  to navigate to the next station value. This value will indicate the last station of the range. If irrigating only one station, this value should be the same as the first value. Use the **Input Dial**  $\sim$ , to set the range. For this example, select station **05**.
- 7. Press **Right**  $\diamondsuit$  to navigate to the runtime field. This entry field will indicate the runtime in hours, minutes and seconds (HH:MM:SS). Use the **Input Dial** <sub>4</sub> and **Right** arrow to select the appropriate runtime value. For this example, set the value to **00:25:00**.
- 8. Repeat steps 5–7 for group station 11–20 with 15 minutes of runtime.
- 9. Press **Down**  $\leftrightarrow$  to navigate to the **Simult:** field. Use the **Input Dial**  $\rightarrow$  to set the maximum number of stations that can be activated simultaneously. For this example, set the value to **05**.

### **Advanced Schedule Setting**

Irrigation Program example: Create program 2 that will activate stations 6–10 with a runtime of 15 minutes each and watering adjustment (100%). Set the start time 01 at 5:45 am every Monday, Wednesday and Friday only. Set the maximum simultaneous active station to 5.

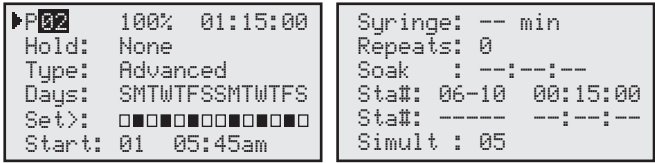

- 1. Press the **Scheduled Watering** Key . The cursor is initially located at the program selection field. Use the **Input Dial** to select the program (P01–P64) you want to create or modify. For this example, select program 02.
- 2. Press **Right**  $\bullet$  to navigate to the percent adjustment field. Normally this setting will be 100% unless weather or other condition suggest that less or more irrigation is needed. Use the **Input Dial** to adjust the setting. For this example, no adjustment is needed (remains at 100%).
- 3. Press **Down**  $\blacklozenge$  to navigate to the **Hold:** field. Use this option to suspend program operation. Select from **None**, **Today**, **02**–**30** days or **Permanent**. For this example, select **None**.
- 4. Press **Down** to navigate to the **Days:** field. Use the **Input Dial** to set the program activation interval from 01–30 days. Select 01 for everyday, 02 for every other day, 03 for every third day and so on. The example does not call for a set interval. Leave the **Days:** setting to **SMTWTFS**.
- 5. Press **Down**  $\bullet$  to navigate to the **Set:** field. Use the **Input Dial**  $\bullet$ , to select from any of the preset intervals (All, Alternate days, Weekdays only, Weekends only, None or User set). To create your own program activation interval, select Set:. Press Right  $\leftrightarrow$  to select the day of the week you want to irrigate and se the **Input Dial**  $\begin{array}{c} \begin{array}{ccc} \hline \end{array}$  to activate (X) or deactivate (blank) the selection. For this example, activate M (Monday), W (Wednesday) and F (Friday) only. MWF of the 1st and 2nd week should have an **X** mark under while the rest are blank.
- 6. Press **Down**  $\leftrightarrow$  to navigate to the **Start:** field. The first entry field will indicate the start time number. Each program can have up to 24 start times. Use the **Input Dial** to select the start time being created or modified. Press **Right**  $\bullet$  to navigate to the time entry field. Use the **Input Dial**  $\bullet$  to set the start time in hours and minutes ( HH:MM). Repeat Step 6 for additional start times. For this example, set start time **01** to **05:45am**.
- 7. Press **Down** to navigate to the **Syringe:** field. Use the **Input Dial** the activate Syringe by entering a syringe runtime. When activated, the program will run all stations for the specified duration regardless of the stations' runtimes. Leave the syringe runtime at **00** min.
- 8. Press **Down**  $\leftrightarrow$  to navigate to the **Repeats:** field. Use the **Input Dial**  $\rightarrow$  to set the number of times the schedule will be repeated after the first activation. Leave the Repeat value to **0**.
- 9. Press **Down**  $\leftrightarrow$  to navigate to the **Soak:** field. Use the **Input Dial**  $\rightarrow$  to set the soak time. The soak time will indicate the delay before the program will repeat or cycle again. Leave the soak time blank  $(- - 1)$  $---: -$ ) for no soak delay.
- 10. Press **Down**  $\bullet$  to navigate to the **Sta#:** field. Use the **Input Dial**  $\bullet$  to select the value of the first station being irrigated. For this example, select station **06**.
- 11. Press Right <> to navigate to the next station value. This value will indicate the last station of the range. If irrigating only one station, this value should be the same as the first value. Use the **Input Dial**  $\sim$ , to set the range. For this example, select station **10**.
- 12. Press **Right**  $\blacklozenge$  to navigate to the next entry field. This entry field will indicate the runtime in hours, minutes and seconds (HH:MM:SS). Use the **Input Dial** <sub>4</sub> and **Right** and **Right** arrow to select the appropriate runtime value. For this example, set the value to **00:15:00**.
- 13. Press **Down**  $\leftrightarrow$  to navigate to the **Simult:** field. Use the **Input Dial**  $\rightarrow$  to set the maximum number of stations that can be activated simultaneously. For this example, set the value to **05**.

#### **Grow In Schedule Setting**

Grow In Irrigation Program example: Create program 3 with stations 21–30 for 5 minutes each with no percent adjustment. Set the start time at 6:30 am and the end time at 4:00 pm. Set the delay for 2 hours and 15 minutes and the maximum simultaneous active station to 5.

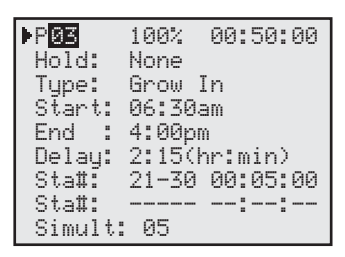

- 1. Press the **Scheduled Watering** Key  $\bigodot$ . The cursor is initially located at the program selection field. Use the **Input Dial** to select the program (P01–P64) you want to create or modify. For this example, select program 03.
- 2. Press **Right**  $\bullet$  to navigate to the percent adjustment field. Normally this setting will be 100% unless weather or other condition suggest that less or more irrigation is needed. Use the **Input Dial** to adjust the setting. For this example, no adjustment is needed (remains at 100%).
- 3. Press **Down**  $\leftrightarrow$  to navigate to the **Hold:** field. Use this option to suspend program operation. Select from **None**, **Today**, **02**–**30** days or **Permanent**. For this example, select **None**.
- 4. Press **Right**  $\blacklozenge$  to navigate to the **Type:** field. Use the **Input Dial**  $\blacklozenge$  to select **Grow In**.
- 5. Press **Down**  $\leftrightarrow$  to navigate to the **Start:** field. Press Left  $\leftrightarrow$  or **Right**  $\leftrightarrow$  to navigate between the Hours and Minutes field. Use the **Input Dial**  $\sum_{+}$  to set the desired start time. For this example, set the start time at **06:30am**.
- 6. Press **Down**  $\leftrightarrow$  to navigate to the **End:** field. Press Left  $\leftrightarrow$  or **Right**  $\leftrightarrow$  to navigate between the Hours and Minutes field. Use the **Input Dial** the **Theory** to set the desired end time. For this example, set the start time at **04:00pm**.
- 7. Press **Down**  $\blacklozenge$  to navigate to the **Delay:** field. Delay is the wait duration before the next cycle will begin. Press Left <>>>>>
or Right <>>
to navigate between the Hours and Minutes field. Use the **Input Dial** to set the desired delay time. For this example, set delay to **02:15**.
- 8. Press **Down**  $\leftrightarrow$  to navigate to the **Sta#:** field. Use the **Input Dial**  $\rightarrow$  to select the value of the first station being irrigated. For this example, select station **21**.
- 9. Press **Right**  $\blacklozenge$  to navigate to the next station value. This value will indicate the last station of the range. If irrigating only one station, this value should be the same as the first value. Use the **Input Dial**  $\sim$  to set the range. For this example, select station **30**.
- 10. Press **Right**  $\blacklozenge$  to navigate to the next entry field. This entry field will indicate the runtime in hours, minutes and seconds (HH:MM:SS). Use the **Input Dial** <sub>4</sub> and **Right** arrow to select the appropriate runtime value. For this example, set the value to **00:05:00**. Repeat steps 10–12 for additional station(s).
- 11. Press **Down**  $\blacklozenge$  to navigate to the **Simult:** field. Use the **Input Dial**  $\blacklozenge$  to set the maximum number of stations that can be activated simultaneously. For this example, set the value to **05**.

### **GMM (Group Multi-Manual) Setting**

Create Group Multi-Manual with two sequences. Sequence 1 will have stations 1, 5, 7 and 9 with a runtime of 15 minutes per station. Sequence 2 will have stations 2, 3, 4, 11, 12 and 13 with a runtime of 20 minutes per station. The GMM will have two start times, one at 3 am and the other at 9 pm. GMM shall run only on Sundays, Tuesdays, Thursdays and Saturdays.

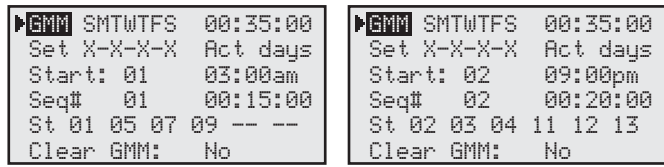

- 1. Press the **Scheduled Watering** Key  $\bigodot$ . The cursor is initially located at the program selection field. Use the **Input Dial** to select GMM. GMM is located before P01 and after P64.
- 2. Press **Down**  $\leftrightarrow$  to navigate to the **Set:** field. Press Left  $\leftrightarrow$  or **Right**  $\leftrightarrow$  to navigate to any weekday you want to irrigate and use the **Input Dial**  $\overline{\phantom{a}}$  to activate (X) or deactivate (-). Repeat to activate additional irrigation days. Activate Sunday, Tuesday, Thursday and Saturday by setting (X) under their corresponding initials.
- 3. Press **Down** to navigate to the **Start:** field. GMM can be set with as many as 24 start times. Press **Left** or **Right** to navigate to the Hours and Minutes fields and use the **Input Dial** to set the proper start time. For this example, set start time **01** to **03:00am** and start time **02** to **09:00pm**.
- 4. Press **Down**  $\leftrightarrow$  to navigate to the **Seq#** field. A sequence is a 6-station group with independent runtime. GMM can have up to 32 independent sequences. While the sequence number is selected, use the **Input Dial** to select the sequence number. Press Left or Right to navigate between the Hours and Minutes field. Use the **Input Dial**  $\_\_\_\_\$ to set the desired runtime. Set sequence 01 with 00:15:00 of runtime.
- 5. Press **Down**  $\leftrightarrow$  to navigate to the **Sta:** field. Use the **Input Dial**  $\rightarrow$  to set the station number you want to activate. Press Left  $\triangle$  or Right  $\diamond$  to navigate between the station number fields. Set stations **01**, **05**, **07** and **09** to sequence **01**.

 Repeat steps 4 and 5 to set additional sequences. Set a 20-minute station runtime to sequence **02**. Set stations **02**, **03**, **04**, **11**, **12** and **13** to sequence **02**.

**Note:** Lynx Smart Satellite will allow you to set a station that is already assigned to another sequence but it will delete that station number from the sequence it was previously assigned.

6. To clear GMM, press **Down**  $\bullet$  to navigate to the **Clear GMM:** field. Use the **Input Dial**  $\bullet$  to select **Yes**, then press **Up**  $\bullet$  to clear the parameters.

#### **Station Based Flow Management**

The SBF (Station Based Flow) screen can be accessed from the Scheduled Watering menu. Follow the steps to access.

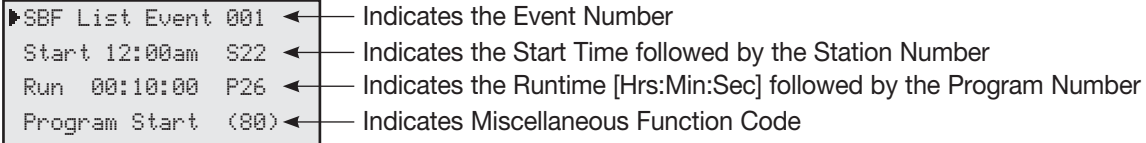

1. Press the **Scheduled Watering** Key . The cursor is initially located at the program selection field. Use the **Input Dial** to select **SBF List** which is located before P01 and after P64.

**Note:** The SBF List is only available after a successful download from Lynx or SitePro Central Controller.

- 2. Press **Right**  $\bullet$  to navigate to the event number.
- 3. Use the **Input Dial**  $\sim$ , to select the event number you want to review.

 **Note:** Editing the SBF List is not allowed in the satellite level. SBF modifications must be made in Lynx or SitePro Central Controller and downloaded back to the satellite to update.

## **Manual Watering**

 $\mathbb H$  The Manual Watering functions are used for additional watering if the irrigation program is not sufficient. They can also be used to troubleshoot each station for proper operation. Pressing the Manual Watering Key will access three manual irrigation functions; Multi-Manual, Syringe and Program.

#### **M-Manual**

Select M-Manual to activate a station or group of stations with a specified runtime.

Manual station activation example: Activate stations 1–12 with a runtime of 5 minutes each and limit watering to 3 stations simultaneously.

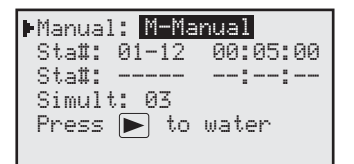

**Note:** The Multi-Manual function is limited to the maximum simultaneous station settings of the satellite. In cases where a program is running and a multi-manual activated, the satellite will activate all stations specified in the multimanual in addition to the currently activated stations. Thus, the multi-manual will allow the satellite to exceed the maximum simultaneous station settings.

- 1. Press the **Manual Watering** key  $\psi$ .
- 2. Use the **Input Dial**  $\leftarrow$  + to select **M-Manual**.
- 3. Press **Down**  $\leftrightarrow$  to navigate to the **Sta#:** field. Use the **Input Dial**  $\rightarrow$  to select the value of the first station being irrigated. For this example, select station **01**.
- 4. Press **Right**  $\blacklozenge$  to navigate to the next station value. This value will indicate the last station of the range. If irrigating only one station, this value should be the same as the first value. Use the **Input Dial**  $\sim$  to set the range. For this example, select station **12**.
- 5. Press **Right**  $\bullet$  to advance the cursor to the runtime field. Use the **Input Dial**  $\bullet$  to set the desired runtime. For this example, set the value to **00:05:00**.
- 6. Press **Down**  $\leftrightarrow$  to navigate to the next entry field. Notice that a new Sta: line was created. Fill this line only if irrigating multiple ranges of stations, otherwise, leave this line blank.
- 7. Press **Down**  $\bullet\bullet$  to navigate to the **Simult:** field. Use the **Input Dial**  $\bullet\bullet\bullet$  to set the maximum number of stations that can be activated simultaneously. For this example, set the value to **03**.
- 8. Press **Start** is to activate or press **Home** in to cancel and revert back to the default display.

**Note:** Pressing the Home Key will save the entered values.

 When reviewing the Multi-Manual program by pressing the Manual Watering button, the display will deduct the stations that watered or currently watering to the list.

 Modifying the Multi-manual will append the added stations to the currently running manual. Currently running stations will not be affected. The Lynx Smart Satellite will run the stations in sequential order disregarding the order it was entered.

### **Syringe**

Choose Syringe to activate all the stations in a selected irrigation program for a specified runtime.

**Note:** The Maximum number of simultaneous stations set in the program still applies.

Syringe activation example: Manually activate all the stations in Program 3 for 2 minutes each.

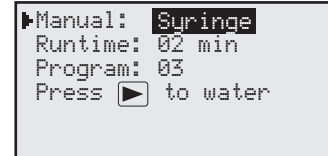

**Note:** An irrigation program must be configured to activate Manual Syringe.

- 1. Press the **Manual Watering** Key  $\|\cdot\|$ .
- 2. Use the **Input Dial** to select **Syringe**.
- 3. Press **Down**  $\leftrightarrow$  to navigate to the **Runtime:** field. Use the **Input Dial**  $\rightarrow$  to set the desired runtime in minutes. This runtime will be used by all the stations in the program during the Syringe operation only. For this example, set the runtime value to **02** minutes.

**Note:** The runtime setting in Syringe will not affect the actual runtime in the program.

- 4. Press **Down** to navigate to the **Program:** field. Use the **Input Dial** to select the correct program to syringe. For this example, select program **03**.
- 5. Press **Start** is to activate or press **Home** in to cancel and revert back to the default display.

**Note:** Pressing the Home Key will save the entered values.

### **Start Program**

Select Start Prog to activate a watering program regardless of its set start time.

Start Program example: Manually activate Program 16.

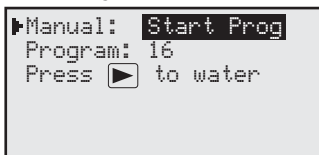

**Note:** An irrigation program must be configured to activate Manual Program. A program on hold can still be manually activated.

- 1. Press the **Manual Watering** Key  $\|\cdot\|$ .
- 2. Use the **Input Dial**  $\_\_\_\_\$ to select **Start Prog**.
- 3. Press **Down**  $\leftrightarrow$  to navigate to the **Program:** field. Use the **Input Dial**  $\rightarrow$  to select the correct program to activate. For this example, select program **16**.

**Note:** If **GMM** (Group Multi-Manual) is set, it can be manually started under **Start Program**.

4. Press **Start** is to activate or press **Home** in to cancel and revert back to the default display.

**Note:** Pressing the Home Key will save the entered values.

# **% (Percent) Adjust**

The percent adiust function allows you to fine tune irrigation programs. With weather conditions changing constantly, Percent Adjust allows you to tune your system easily without changing all the values in the program.

### **% Adjust Directions**

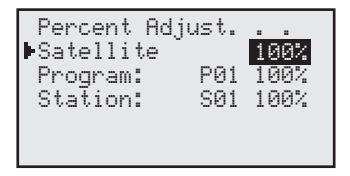

- 1. Press the **% Adjust** Key .
- 2. Use the **Input Dial**  $\sim$  to adjust the smart satellite's watering up to 900% or down to 1%. **Note:** Satellite adjustment will affect all stations and programs universally. Do not adjust the satellite % settings if the adjustment is station or program specific.
- 3. Press **Down**  $\leftrightarrow$  to navigate to the **Program:** field. Use the **Input Dial** to select the program being adjusted. Press **Right**  $\blacktriangleright$  to navigate to the percent adjustment field. Use the **Input Dial** to adjust the program watering up to 250% or down to 10%. Repeat step 3 to adjust additional programs. **Note:** Do not adjust the program % setting if adjustment is station specific.
- 4. Press **Down** to navigate to the **Station:** field. Use the **Input Dial**  $\leftarrow$  to select the station being adjusted. Press **Right**  $\bullet$  to navigate to the percent adjustment field. Use the **Input Dial**  $\bullet$  to adjust the station's watering up to 900% or down to 000%. Repeat step 4 to adjust additional stations. **Note:** Adjusting the station's watering to 000% will prevent it from running within a program. Multi-Manual and Syringe are not affected by the % Adjustment.

# **Diagnostic and Radio Settings**

II The Diagnostics function of the Lynx Smart Satellite allows for easy system troubleshooting. Within this function, the user can monitor the satellite's internal voltages as well as check the satellite's firmware version.

Use the Input Dial  $\sim$   $\sim$   $\sim$  to navigate through the menus while in the **Menu:** field.

#### **Menu: Link Monitor** – **Monitors** the satellite's communication traffic.

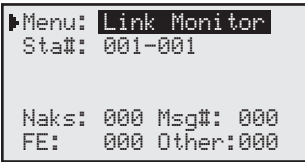

**Menu: System Monitor** – Monitors all the network's communication traffic.

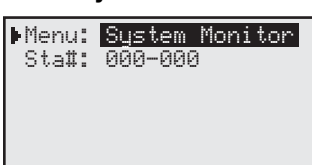

### Menu: <mark>Revision</mark> (Menu: <mark>Revision.</mark> Revision: 1.00p29 Rev date: 06/07/16 VP bl ver 1.00 10/04/12 TM Hardware Ver: 3

Menu: PowerUp Detect Detect: 32sta, 00sen PD 05/03/16 15:00:00 PU 05/03/16 15:16:07 Slot 1 card: Output I2C Events: 000 000 Reset type: 11 Wire line found: No Radio Anlg Enble: Yes

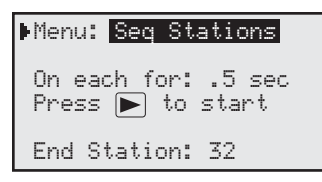

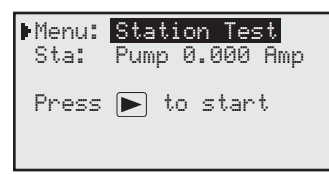

**Menu: Revision** – **Displays the satellite firmware version, creation date and faceplate hardware** 

**Menu: Power-Up Detect** – Displays the number of detected stations, number of detected sensors. It will also display the date and time of the last power-down (PD) and power-up (PU). Press the Down arrow  $\blacktriangleright$  to scroll down the informations.

**Menu: Seq Stations** – **Activates all the stations sequentially.** Use the Input Dial  $\rightarrow$  to set the time duration from 0.01 sec, 0.1 sec, 0.5 sec, 1 sec, 5 sec, 10 sec, 1 min or 5 min. The user can observe the operation of each station when troubleshooting the system using this option.

**Menu: Station Test** – Test individual stations. Press the Down arrow **the access the station** number field. Select the station you want to test and press START key  $\blacktriangleright$ . You can step to the next or previous station number by using the Input Dial ີ+ .

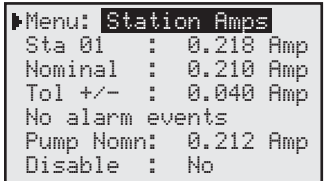

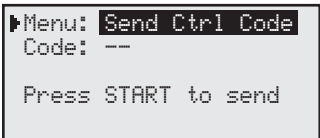

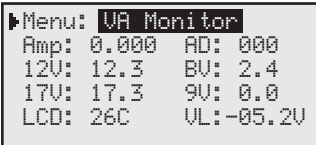

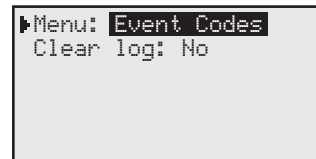

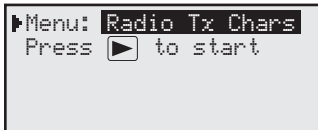

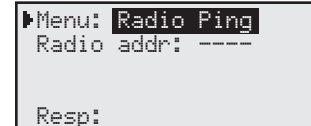

**Station Amps** – **Displays the station's current output. Press Down** to navigate to the **Sta 01:** field, then use the **Input Dial**  $\sum_{i=1}^{n}$  to select the station you want to monitor.

> **Reset Nominal Current** - Press Down  $\blacktriangleright$  to navigate to the **Nominal:** field. Use the **Input Dial**  $\begin{array}{c} \begin{array}{c} \hline \text{ } \\ \text{ } \\ \text{ } \\ \text{ } \end{array} \end{array}$  to select **Reset**. Press **Down**  $\begin{array}{c} \hline \text{ } \\ \text{ } \\ \text{ } \\ \text{ } \end{array}$  to reset.

> **Modify Tolerance** - Press **Down**  $\leftrightarrow$  to navigate to the **Tol**+/-: field. Use the **Input Dial**  $\sim$  to set the desired tolerance from 0.040–0.900 amps.

**Send Ctrl Code** – Send controller code to the Lynx or SitePro Central Controller. The two-digit commands are set in the Lynx or SitePro Central Controller to do a specific task. To send a controller code, press **Down**  $\blacklozenge$  to navigate to the **Code:** field. Use the **Input Dial**  $\sum_{i=1}^{n}$  to enter the code number. Press **Start** to send.

**Menu: VA Monitor** – **Monitors** the satellite's amperage, voltages and temperature in real-time. This allows you to troubleshoot the satellite's internal circuit voltages.

**Menu: Event Codes** – Displays the satellite's Event Code log. You can clear the log from this option. Press **Down**  $\leftrightarrow$  to navigate to the **Clear log:** field. Use the **Input Dial** to select Yes, then press **Down** to activate.

**Radio Tx Chars** – The Satellite can be put in a mode that will transmit characters every five seconds. This should only be used for diagnostic reasons because it will step on other transmissions at the same frequency. It transmits ASCII sequential values 0 through 9. The mode can last five minutes before the transmissions automatically ends and the screen returns to the home screen.

**Radio Ping** – The M7 radios can ping another M7 radio if they are set to Digital(Dig). It requires the user to input the radio address that is being pinged. The ping response from the other radio will show on the screen. The screen is only shown when the radio is set to use the digital mode.

**24**

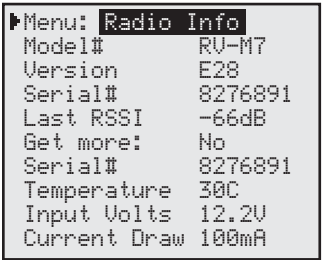

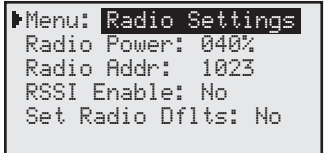

## **Radio Info** – (Radio info menu is not available if Radio is set to "None") Information from the radio is read at power up and shown. It shows the radio model number, serial number, the last RSSI if enabled, and other information. To update the other information select "Get more: Yes". When doing this, though, it's possible that the satellite miss a message from the central if it receives it at the same moment as the satellite is getting more information from the radio.

**Radio Settings –** The radio transmission power may be changed here if desired. The M7 radio is a five watt radio. The default power setting is 40%, which is 2 Watts. The radio address does not affect communication and does not usually need to be changed. The radio should only be operated under licensed frequencies and power settings. The address is automatically set to the format GAAA, where G refers to the Group setting and A refers to the three digit satellite address. This should make it easier to ping a radio for diagnostic purposes.

The RSSI setting is the same as in the Link Setting menu previously described.

 The last line in the menu is used to set the radio defaults. It is not common that the defaults in the radio need to be set. The example shows the radio set to 2 watts and its address set for satellite group 1, address 023. RSSI will not be recorded.

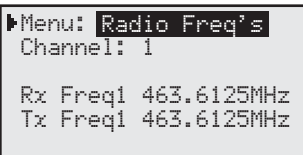

**Radio Freq's –** The radio frequencies may be changed by changing the channel, or by changing each digit of the frequency. There are six channels with unique default frequencies. If the desired frequency is not set at one of the channels, you can change the frequency digit by digit to the desired frequency on the selected channel. The screen shows the frequency the radio is using. If you scroll through the other channels to view the other preprogrammed frequencies, make sure to place the channel back to the desired frequency. The radio should only be operated under licensed frequencies and power settings.

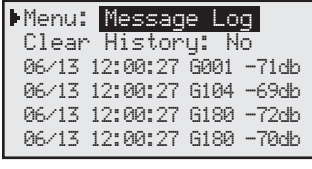

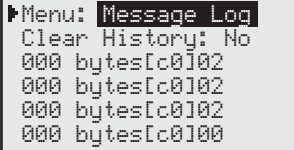

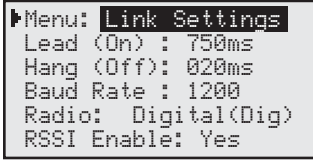

**Message Log – The message log will show the last 100 messages the satellite received,** excluding consecutive poll messages. The second line gives the option to clear the log. The messages are shown with most recent event at the top. It shows the date and time the message was received, the message number, and the received signal strength (RSSI) if enabled. The smart satellite will beep when receiving a message while on this screen.

> Pressing **Right** when the cursor is on a message line will display more information for that messages. It's similar to revealing the hidden parts of the message that cannot be displayed because of the screen width limitation. Pressing **Right** again reverts back to the previous screen. The screen shows the number of data bytes received and other information that can be used by Toro to diagnose a communication problem.

**Menu: Link Settings** – The **Link Setting** menu items will depend upon the kind of radio that is installed in the system. The **Digital(Dig)** setting refers to a digital radio in the digital mode, and the **Digital(Anlg)** setting refers to a digital radio set to the analog mode. The **Digital(Dig)** mode is desired, but the **Digital(Anlg)** mode must be used if an analog radio such as a Maxon radio is used in the same network. This includes the radio in the FIU. The setting **None** means that the satellite does not have a digital radio.

> If there are analog radios on the same network, then the radio setting at the satellite with an M7 should be **Digital(Anlg)**. If not, then the setting should be **Digital(Dig)**. If there is no digital radio at the satellite, then the radio type should be **None**. When all radios are digital, the **RSSI** can be enabled, which detects and saves the received signal strength when receiving messages. The saved RSSI values can be viewed in the **Message Log** in the **Diagnostics** menu.

### **RSSI**

If a radio is moved from a satellite to an FIU or into a satellite that does not have the radio menu, make sure the **RSSI Enabled** is set to **No**. The FIU radio is currently not RSSI capable .

**Radio: Digital(Dig)** – use when all radios in the system are M7's, including the FIU radio

**Radio: Digital(Anlg)** – use when at least one of the radios in the system are analog (Maxon)

**Radio: None** – no radio is connected directly to the satellite ( also called "None/ Analog")

# **Troubleshooting Guide**

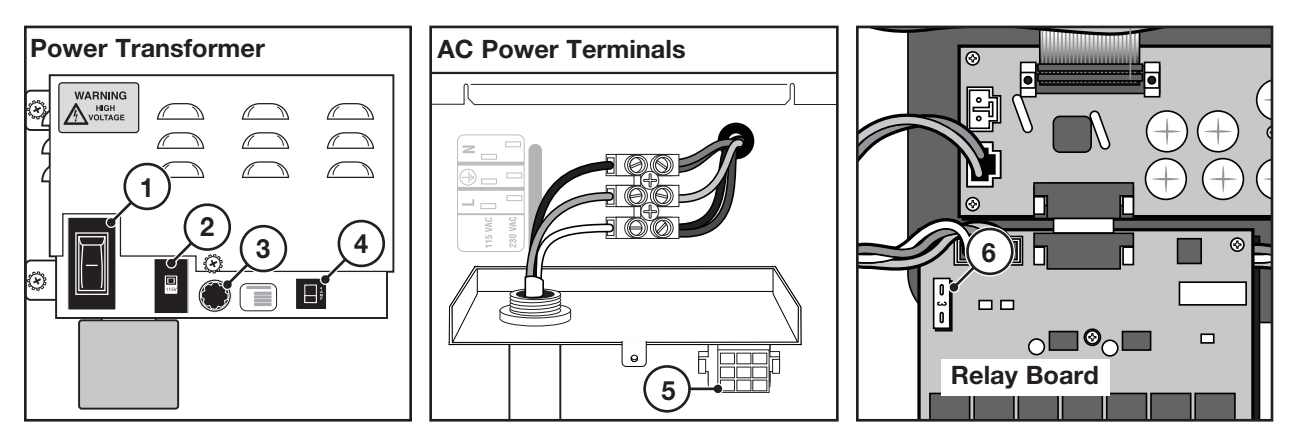

### **Electrical Protection**

- **1 Main Power Switch / 1.5A Circuit Breaker**  Protects the controller from a short circuit on the incoming power line.
- **2 Input Voltage Select Switch** Set the input power supply to 115 VAC or 230 VAC
- **3 3.2A Slow Blow Fuse** Protects the controller from a short circuit on the 24 VAC field common wire or from excessive simultaneous activated solenoids.
- **4 4.0A Circuit Breaker** Protects logic circuit boards, such as the faceplate and distribution board from a short circuit.
- **5 Distribution Board Power Socket** Power supply connection to the Distribution Board and the 24 VAC.
- **6 3.0A Fast Blow Fuse** Protects the individual 16-station output boards from a 24 VAC field wiring short circuit, shorted solenoid or excessive simultaneous activated solenoids.

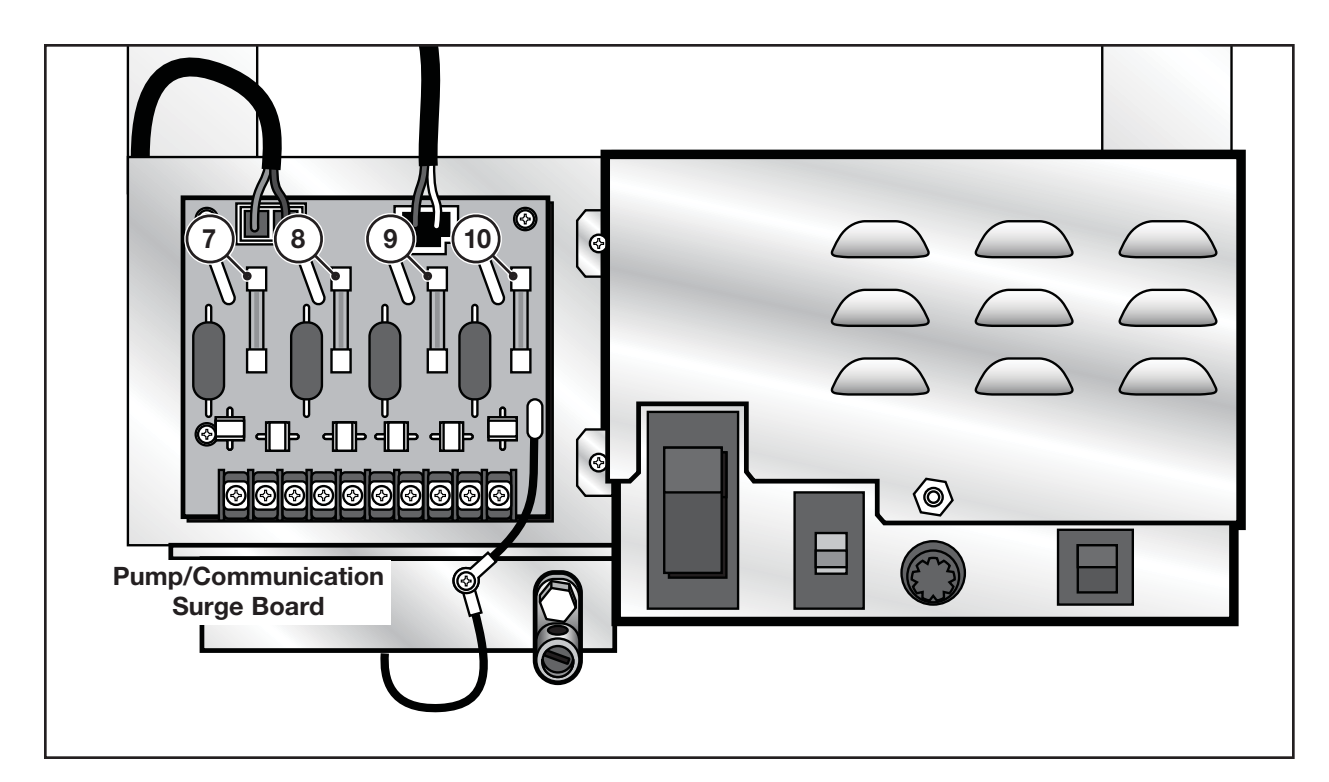

- **0.5A Fuse** Communication Line Protection
- **0.5A Fuse** Communication Line Protection
- **8.0A Fuse** Common Line Protection
- **0.5A Fuse** Pump Line Protection

# **Lithium Battery Replacement Procedure**

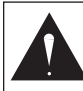

**WARNING! DANGER OF EXPLOSION IF BATTERY IS INSTALLED INCORRECTLY. REPLACE ONLY WITH THE SAME OR EQUIVALENT TYPE OF BATTERY. ALWAYS DISPOSE**  OF USED BATTERIES ACCORDING TO THE MANUFACTURER'S INSTRUCTIONS.

A 3.0V Lithium battery (P/N 363-8154) is installed behind the faceplate circuit board to sustain the controller's time and date for approximately 10 years without any additional power.

- 1. Place the controller's power switch to the OFF position.
- 2. Remove the faceplate from the cabinet by unscrewing the two retaining screws that secure it. See first figure below.
- 3. Disconnect the ribbon cable that connects the faceplate to the distribution board.
- 4. Remove the back cover from the faceplate by unscrewing the four retaining screws. See second figure below.
- 5. Remove the PCB to access the battery compartment by unscrewing the center retaining screw.
- 6. Replace the old Lithium battery and secure a new battery.
- 7. Reattach the circuit board and ribbon cable into the faceplate. Replace the back cover.
- 8. Reinstall the faceplate into the controller and place the power switch to the ON position.

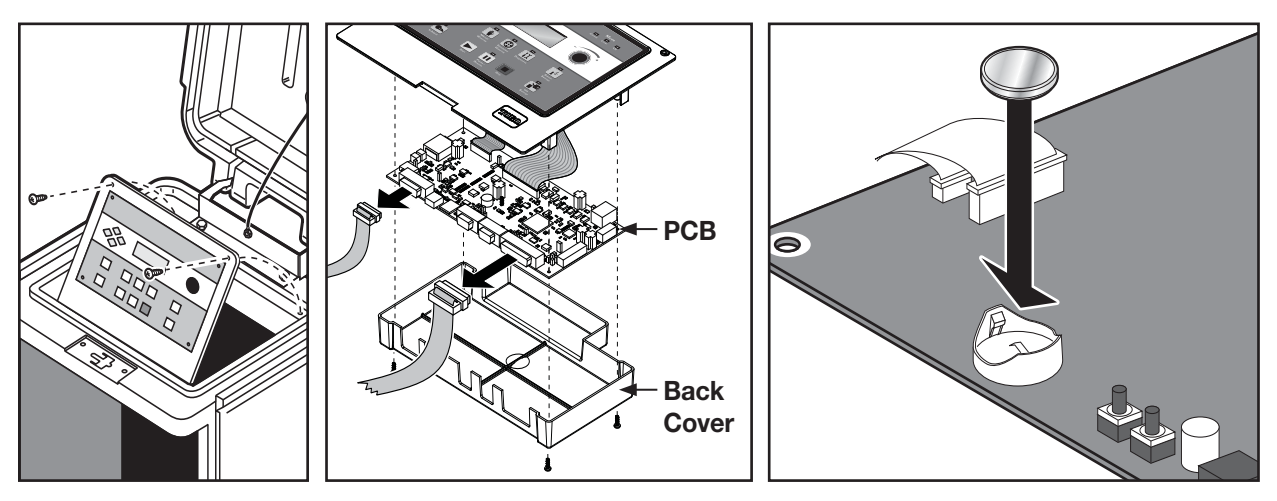

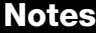

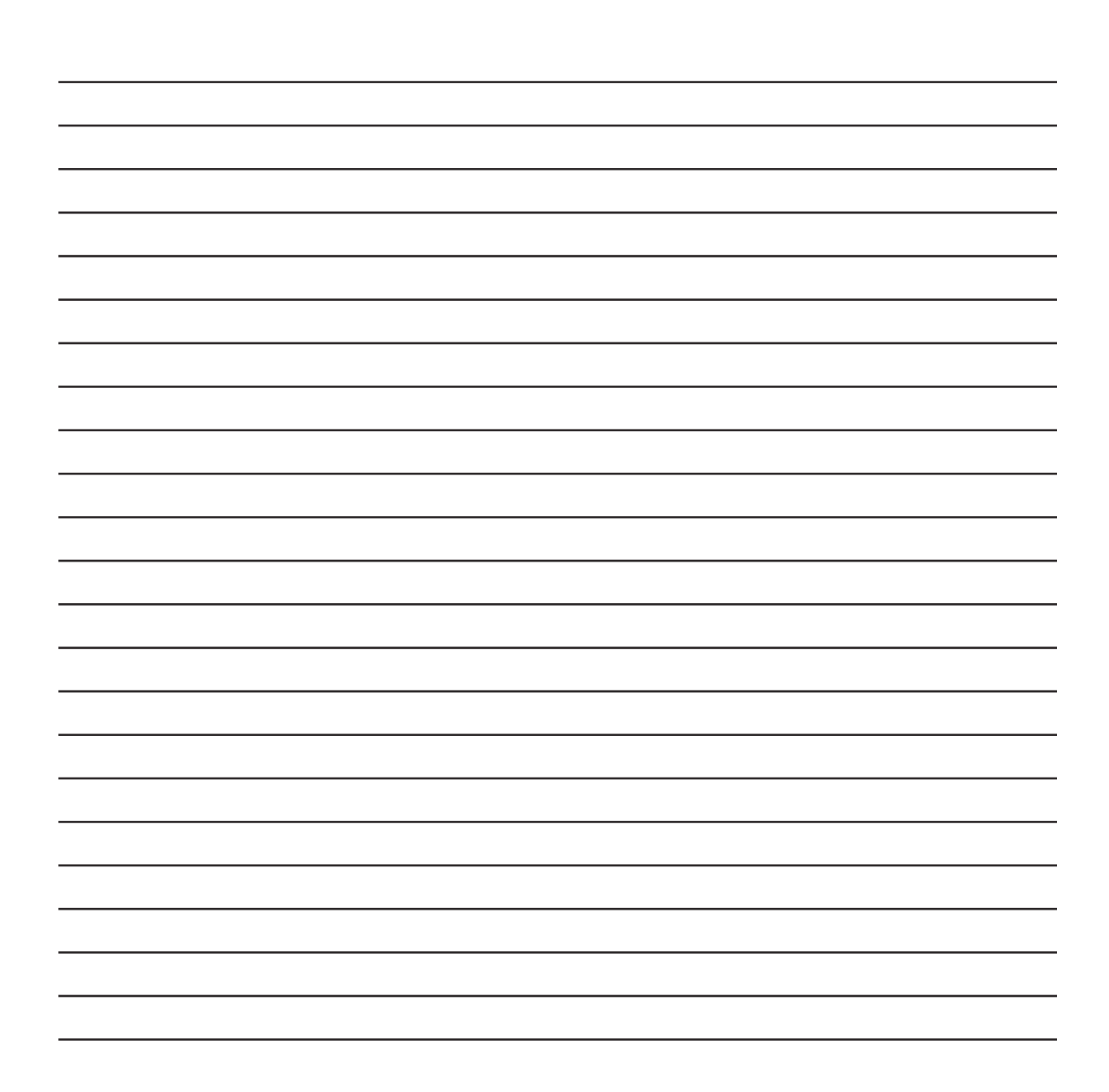

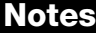

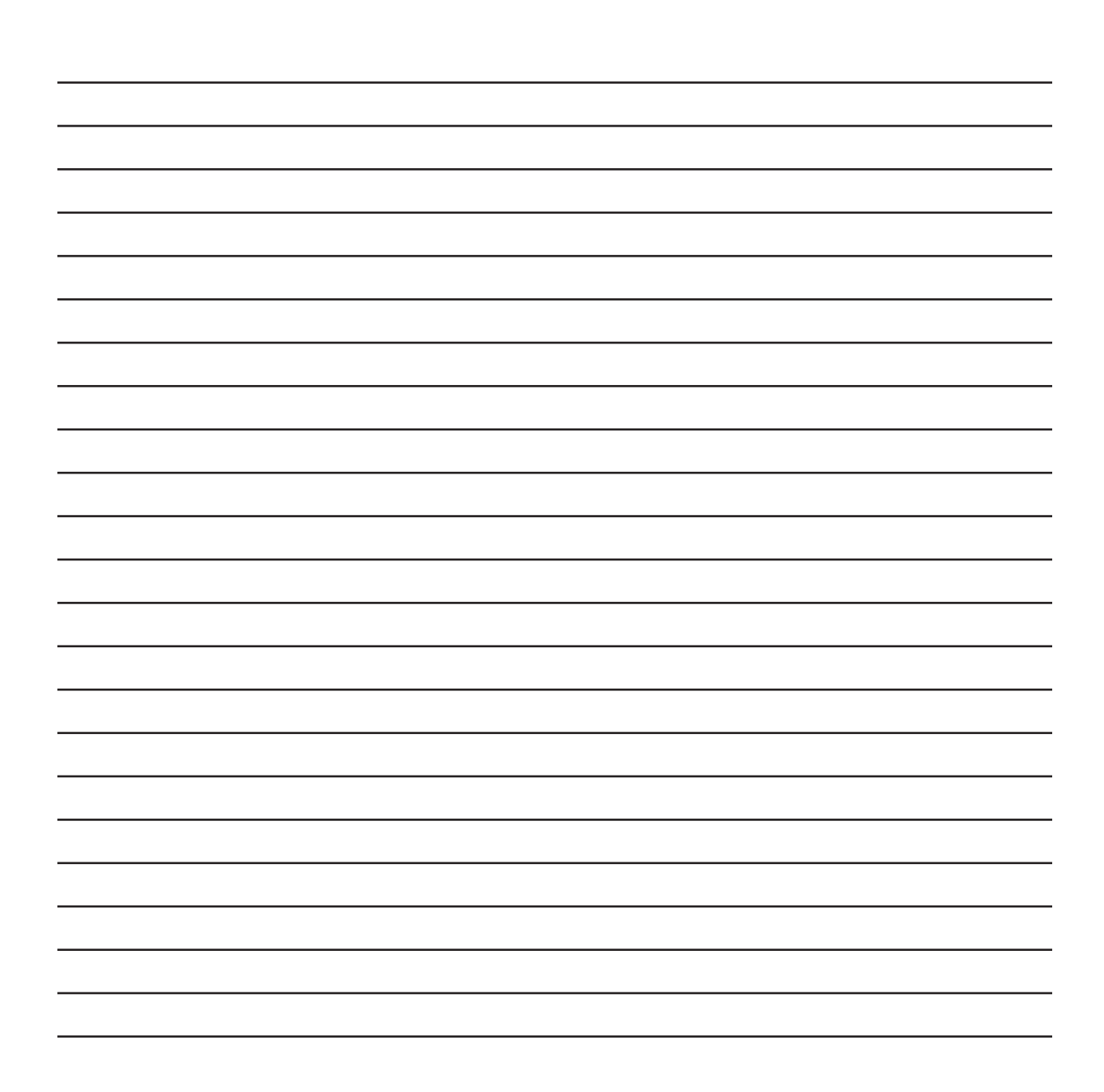

## **Electromagnetic Compatibility**

### **Radio complies with FCC Part 22 and Part 90 of the FCC Rules**

**Domestic:** This equipment has been tested and found to comply with the limits for a FCC Class A digital device, pursuant to part 15 of the FCC Rules. These limits are designed to provide reasonable protection against harmful interference when the equipment is operated in a commercial environment. The equipment generates, uses, and can radiate radio frequency energy and, if not installed and used in accordance with the instruction manual, may cause harmful interference to the radio communications. Operation in a residential area is likely to cause harmful interference in which case the user will be required to correct the interference at his own expense.